## iLEARN

## Successful Candidate Register

Our Mission? -> Your Performance!

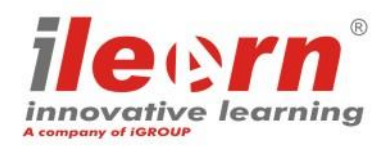

1 iLEARN<sup>®</sup> is a registered trademarks of iCONS – Innovative Consulting srl.

#### **What is the Successful Candidate Register?**

#### **Successful Candidate Register** lists candidates who have passed **iLEARN examinations**.

Candidates can choose if they wish to **appear** on this list.

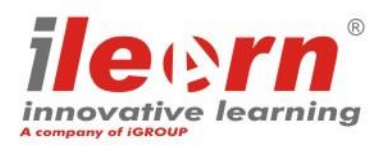

#### **Why is it important to appear in this register?**

Candidates who accept to opt out in this public listing may be found by **potential employers or clients**.

Thanks to the Successful Candidate Register, interested parties can **validate** your certifications.

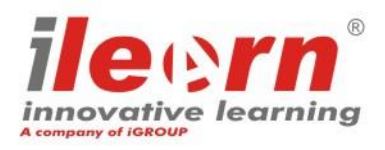

## iLEARN Successful Candidate Register

## HOW CAN YOU CHOOSE TO APPEAR?

Our Mission? -> Your Performance!

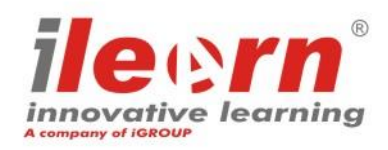

4 **iLEARN®** is a registered trademarks of iCONS – Innovative Consulting srl.

#### **Step 1: Access the iLEARN Candidate Portal**

- Log into the iLEARN **[Candidate Portal](https://ilearn.innovativelearning.eu/itmSUITE/).** If you don't remember your credentials, do not hesitate to contact us for support.
- Under the section «**Achieved Certificates**» find your examination and click on it.

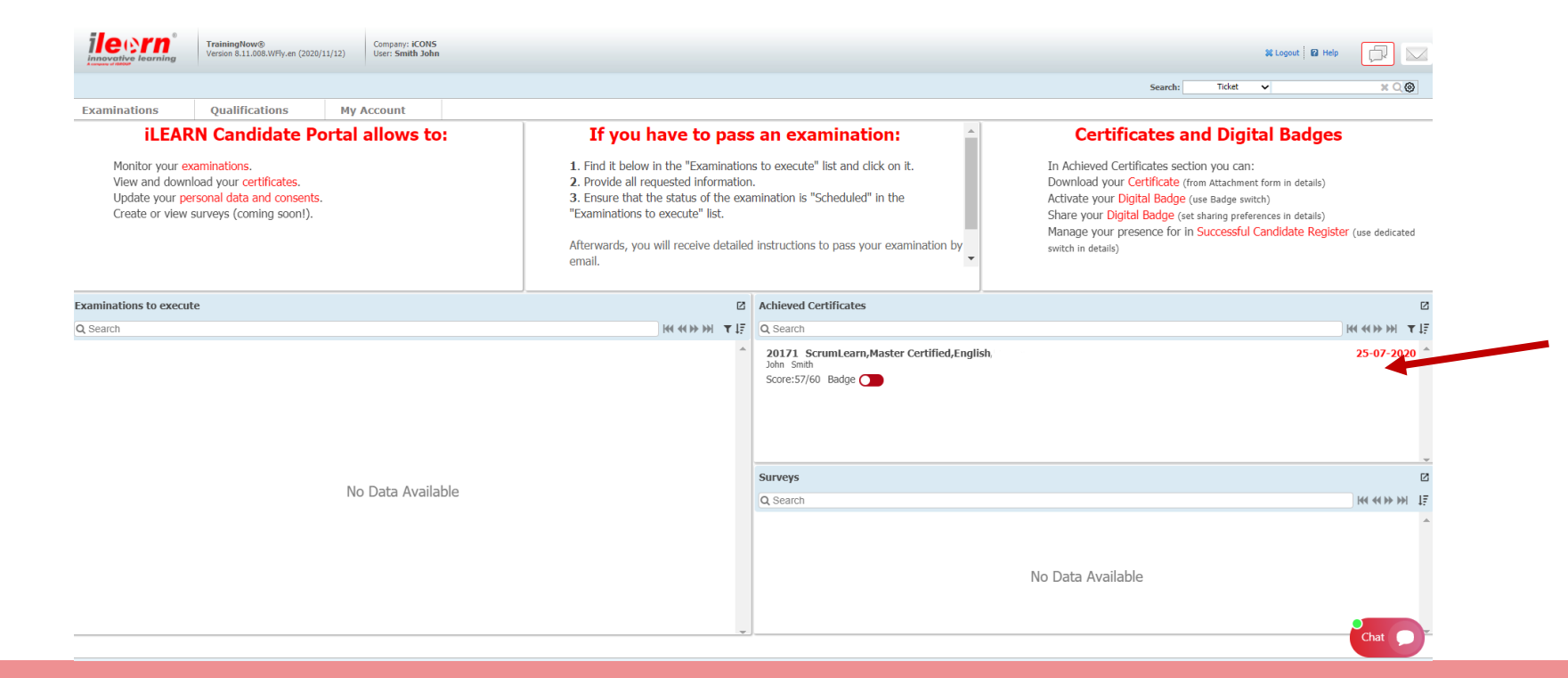

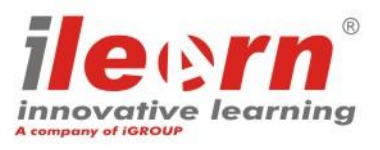

### **Step 2: Include me in Successful Candidate Register list**

- At the botton of the examination page you will see a section dedicated to «**Successful Candidate Register**»
- At this step, you may choose to click on the **red switch «Include me in Successful Candidate Register list»**
- Once the switch becomes **green,** the system automatically **includes** you in this **public listing** and interested parties can **validate** the certification/s you achieved. Click on the button «**Confirm**» to save your settings. You can always decide to change your choice.

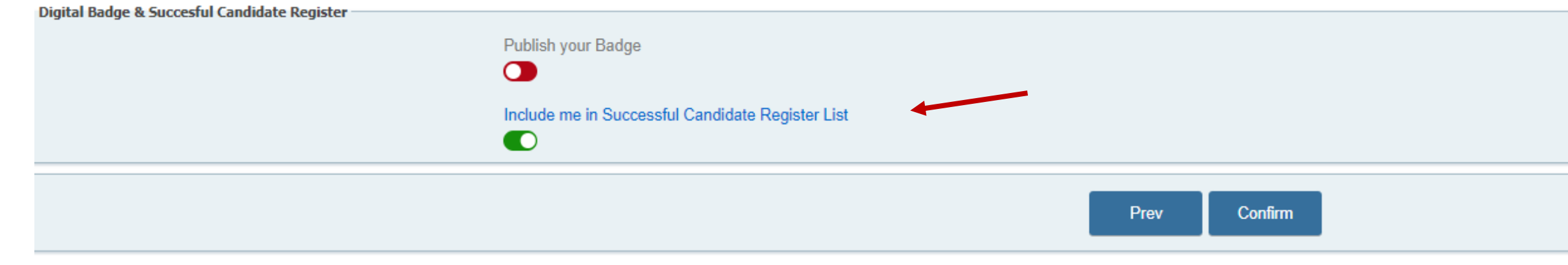

## iLEARN Successful Candidate Register

# HOW CAN INTERESTED PARTIES VALIDATE YOUR CERTIFICATION?

Our Mission? -> Your Performance!

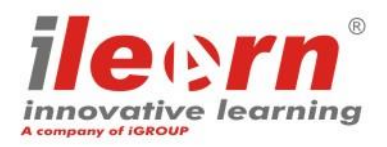

7 iLEARN<sup>®</sup> is a registered trademarks of iCONS – Innovative Consulting srl.

#### **Step 1: Where to find the Successful Candidate Register**

**iLEARN Successful Candidate Register** can be consulted on iLEARN website at the following link:

https:/www.innovativelearning.eu/successful-candidateregister.html

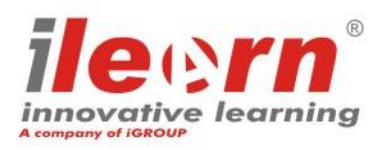

### **Step 2: How to find & validate a specific certification**

#### **Successful Candidate Register**

Successful Candidate Register lists candidates who have passed iLEARN examinations. Please note candidates

can choose if they wish to appear on this list.

NOTE: examinations passed with other Examination Institutes (e.g. PeopleCert, APMG) are not listed here. Refer to

their Successful Candidate Register if available.

Enter name/surname or surname or the Certificate Number to search for candidate.

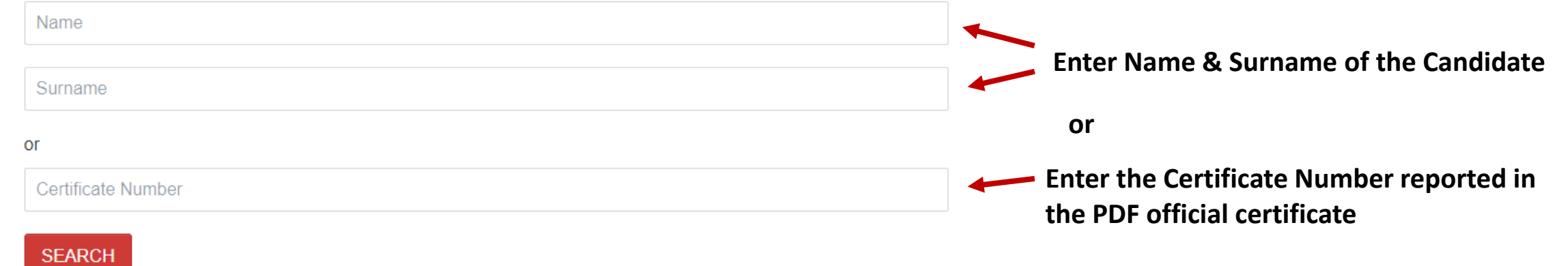

Successful Candidate Register where to check candidates who achieved iLEARN qualifications.

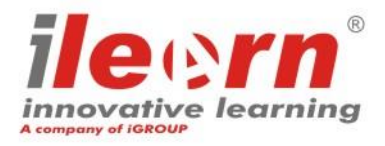

#### **Do you need support?**

Contact us:

- Via email: [info@innovativelearning.eu](mailto:info@innovativelearning.eu)
- Via chat on our website: <https://www.innovativelearning.eu/>

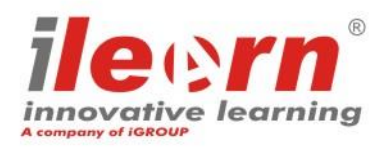